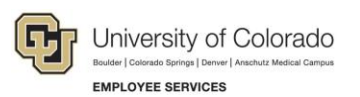

# **CU Careers: Step-by-Step Guide**

## **Dispositioning and Reverting Candidates**

This guide describes how to disposition, or move a candidate further along in the selection process in CU Careers, including rejecting a candidate. It also describes how to move a candidate back, or revert a candidate in the selection workflow.

#### **Notes:**

 An asterisk next to the status name indicates the completion of a step, which progresses a candidate to the next step.

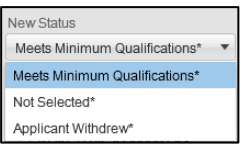

- Clicking **Save and Continue** lets you to continue progressing candidates through the workflow.
- Clicking **Save and Close** closes the workflow at the step and status currently being viewed.
- Candidates proceed to an auto-progression status when the following actions when:
	- o A candidate enters three reference providers in CU Careers, the system moves the status to Initiate Letter of Recommendation. This occurs under Review/Initiate Letter of Recommendation (Faculty).
	- o All three reference providers upload a letter, the system moves the candidate to the Letters Received status. This occurs under Review/Letters Received (Faculty).
	- $\circ$  A candidate provides a date of birth and social security number. The system moves the candidate to DOB/SSN Completion status. This occurs in the Hire/DOB/SSN Completion.

### **Dispositioning Candidates**

When you disposition a candidate, you are moving the candidate to a different step and status in the selection workflow. You can mass disposition up to 150 candidates who are the in the same step and status.

To disposition a candidate:

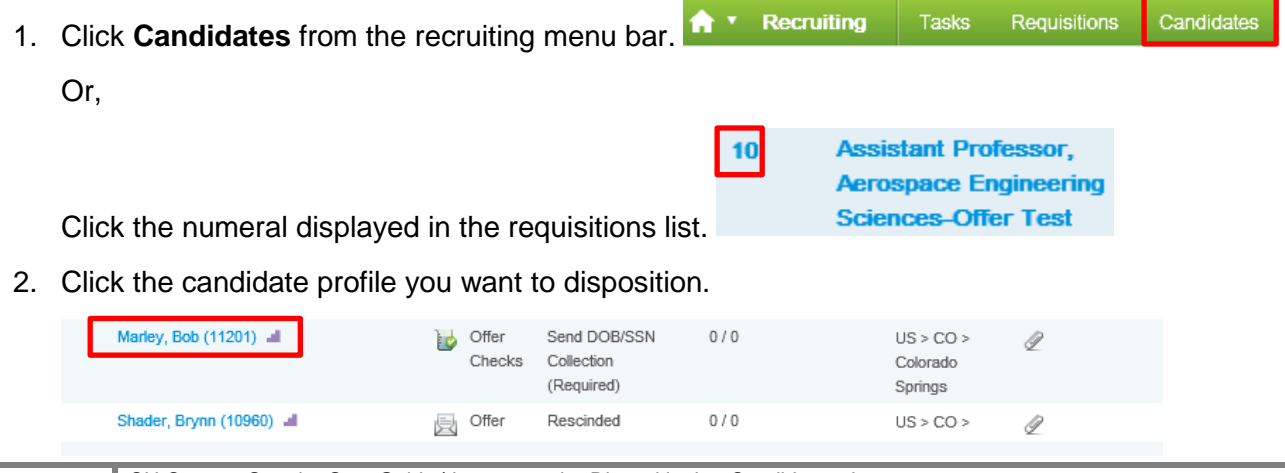

**1** CU Careers Step-by-Step Guide | hcm\_cuc\_sbs-Dispositioning-Candidates.docx Revised: October 31, 2019 | Prepared by: Employee Services | Feedback[: system.training@cu.edu](mailto:system.training@cu.edu) Or,

Select the boxes that appear next to the names of those candidates who are in the same step/status.

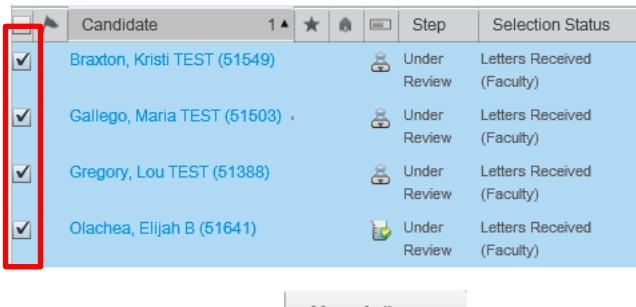

- More Actions 3. Click **More Actions**.
- 4. Select **Change Step/Status** from the dropdown.
- 5. Under New Status, select the appropriate status from the dropdown. If you are rejecting a candidate, select **Not Selected**. The system prompts you to select a reason for rejecting the candidate.

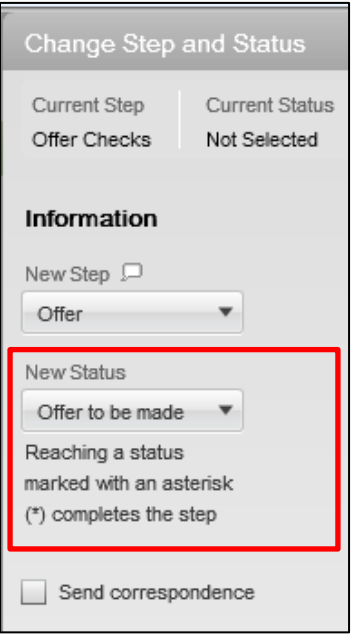

- **Note:** You can click the Send correspondence button at the bottom of this box in order to choose an email template to send to the candidate. If you are not selecting a candidate, send that candidate the appropriate "Not Selected" email. Refer to *Sending Correspondence Step-by-Step Guide* for more information.
- 6. Click **Save and Continue** to continue progressing the candidate through step and status. Or, click **Save and Close** to keep the chosen step or status.

### **Reverting Candidates**

Sometimes you may want to move a candidate back, or revert the candidate, to a previous step or status in the candidate selection workflow. Reverting a candidate to a previous status can be used when you have progressed a candidate too far in the workflow, or to initiate confidential letters of recommendation further in the recruiting process. (The ability to collect confidential letters of recommendation can occur in the Under Review step; therefore, you would need to revert a candidate's status if you have moved them past this point in the workflow.)

- 1. Click **Candidates** from the green recruiting menu bar.
- ň۰ Recruiting Tasks Requisitions Candidates
- 2. Click the name of the candidate you want to revert.

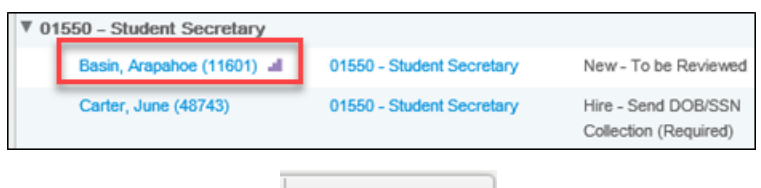

More Actions ▼

- 3. Click **More Actions**.
- 4. Click **Revert**.
- 5. Enter **Comments**.
- 6. Click **Save and Continue** to revert more than one Step/Status.

Or,

7. Click **Save and Close** to revert one Step/Status.